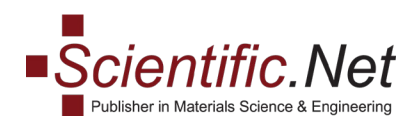

## **Простой и расширенный поиск на** [www.scientific.net](http://www.scientific.net/)

Поиск доступен с любой страницы сайта. Чтобы начать простой поиск, введите свой запрос в поле поиска и нажмите клавишу ввода или нажмите кнопку поиска.

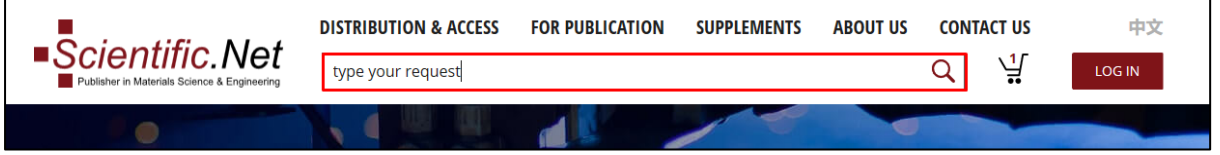

Список результатов поиска появится на странице параметров поиска, где доступны инструменты для расширенного поиска.

Кроме того, чтобы открыть страницу параметров поиска, вы можете нажать кнопку «Поиск», оставив поле поиска пустым.

На странице параметров поиска,на боковой панели, доступно несколько инструментов для расширенного поиска:

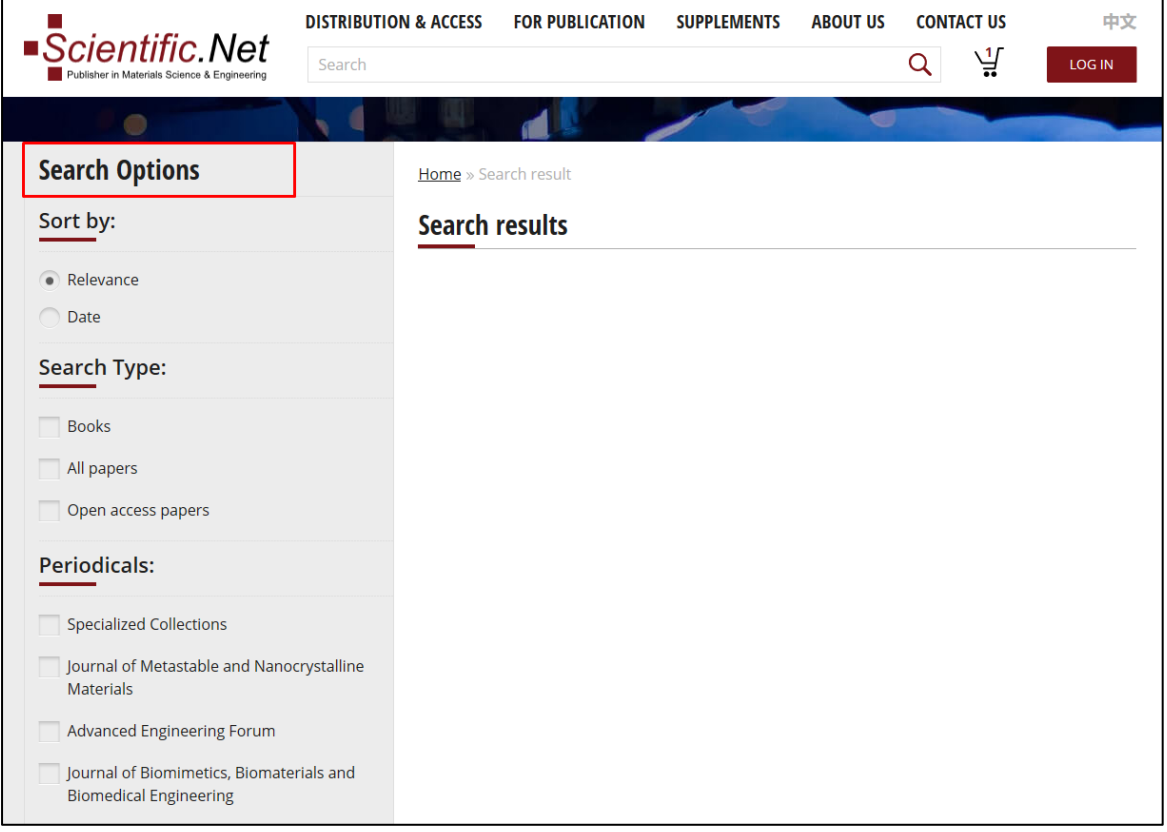

**Trans Tech Publications Ltd** [www.scientific.net](http://www.scientific.net/) Reinhardstrasse 18 e-mail: office@scientific.net CH-8008 Zurich Tel: (+41) 44 - 922 10 22 Switzerland Fax: (+41) 44 - 922 10 33

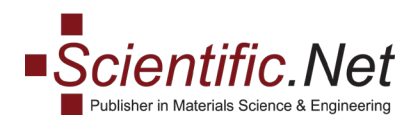

- 1. **Сортировка по:** По умолчанию результаты поиска отображаются по релевантности.
- 2. **Тип поиска:** по умолчанию результаты поиска включают названия книг и статей. Чтобы различать типы материалов, обратите внимание на значок, отображаемый рядом с заголовком в списке результатов поиска

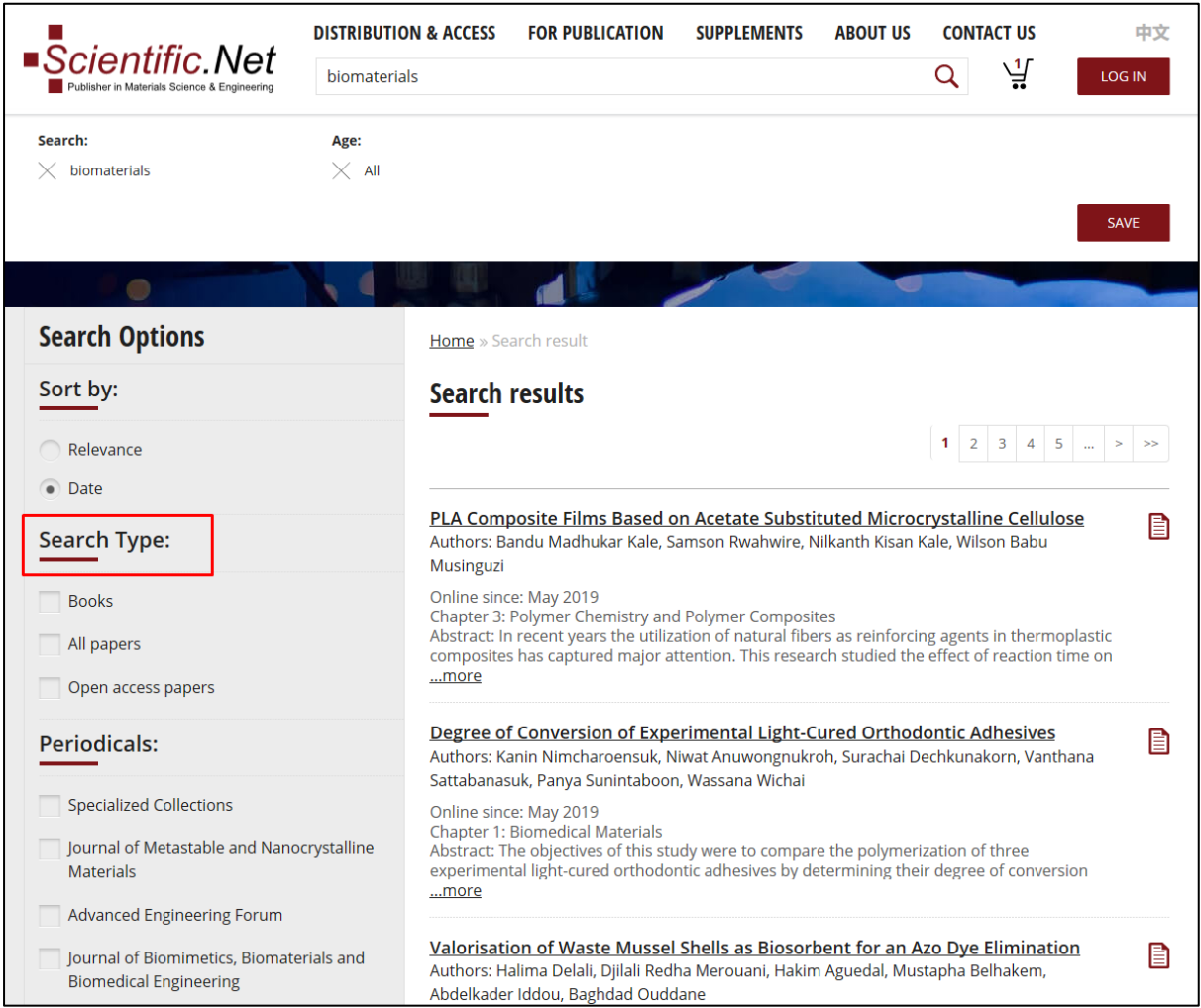

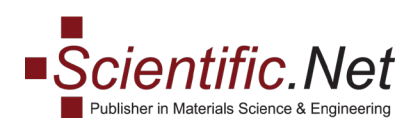

### Выберите **«Книги»,** чтобы получить в результатах поиска только названия книг:

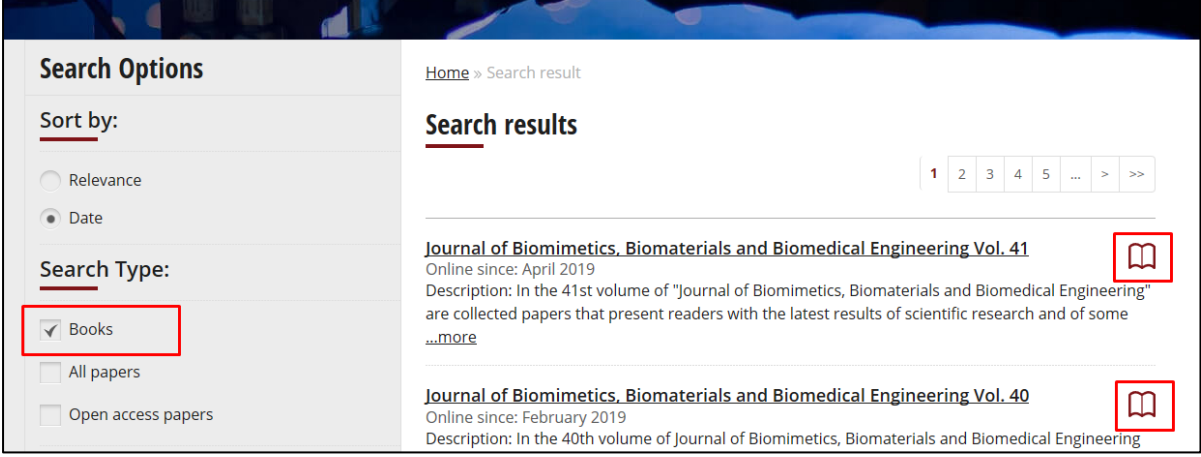

#### Выберите **«Все документы»**, чтобы получить только заголовки:

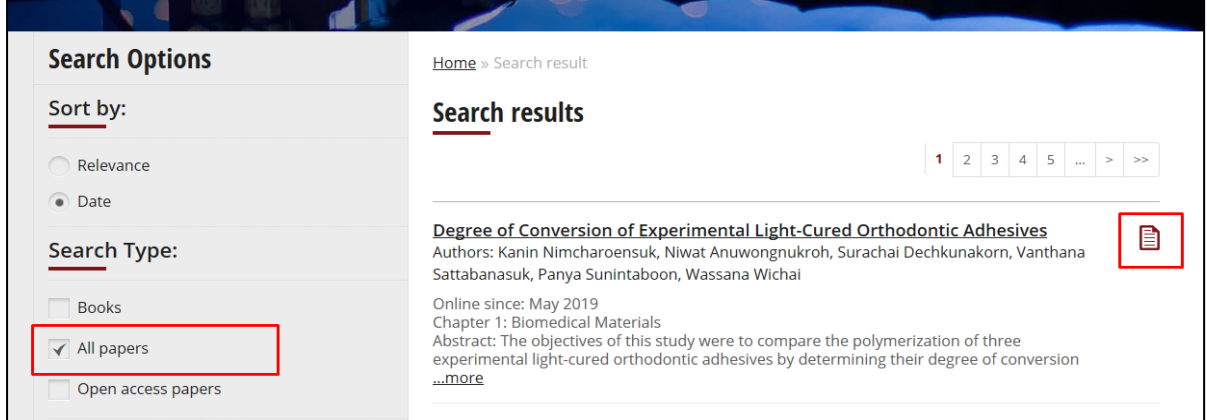

Выберите «**Статьи с открытым доступом**», чтобы найти документы с полным текстом, доступным в Интернете. Маленький значок открытой книги под заголовком статьи указывает на статус открытого доступа:

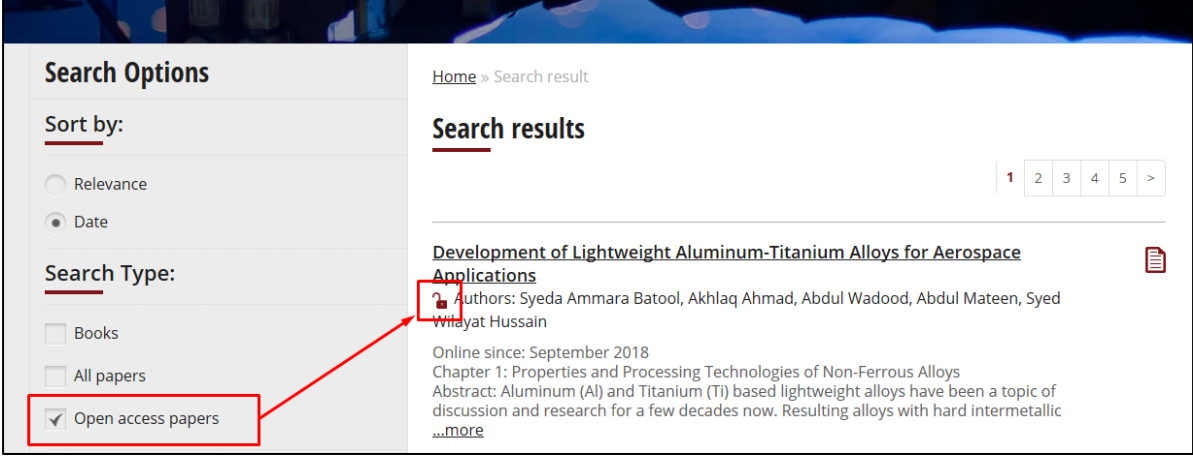

**Trans Tech Publications Ltd** [www.scientific.net](http://www.scientific.net/) Reinhardstrasse 18 e-mail: **office@scientific.net** CH-8008 Zurich Tel: (+41) 44 - 922 10 22 Switzerland Fax: (+41) 44 - 922 10 33

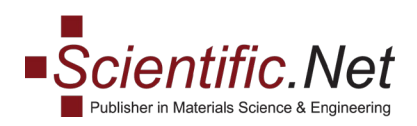

**2. Периодические издания:** чтобы сузить область поиска до статей, опубликованных в определенном периодическом издании, установите флажок, чтобы выбрать заголовок из списка под разделом **«Периодические издания»:**

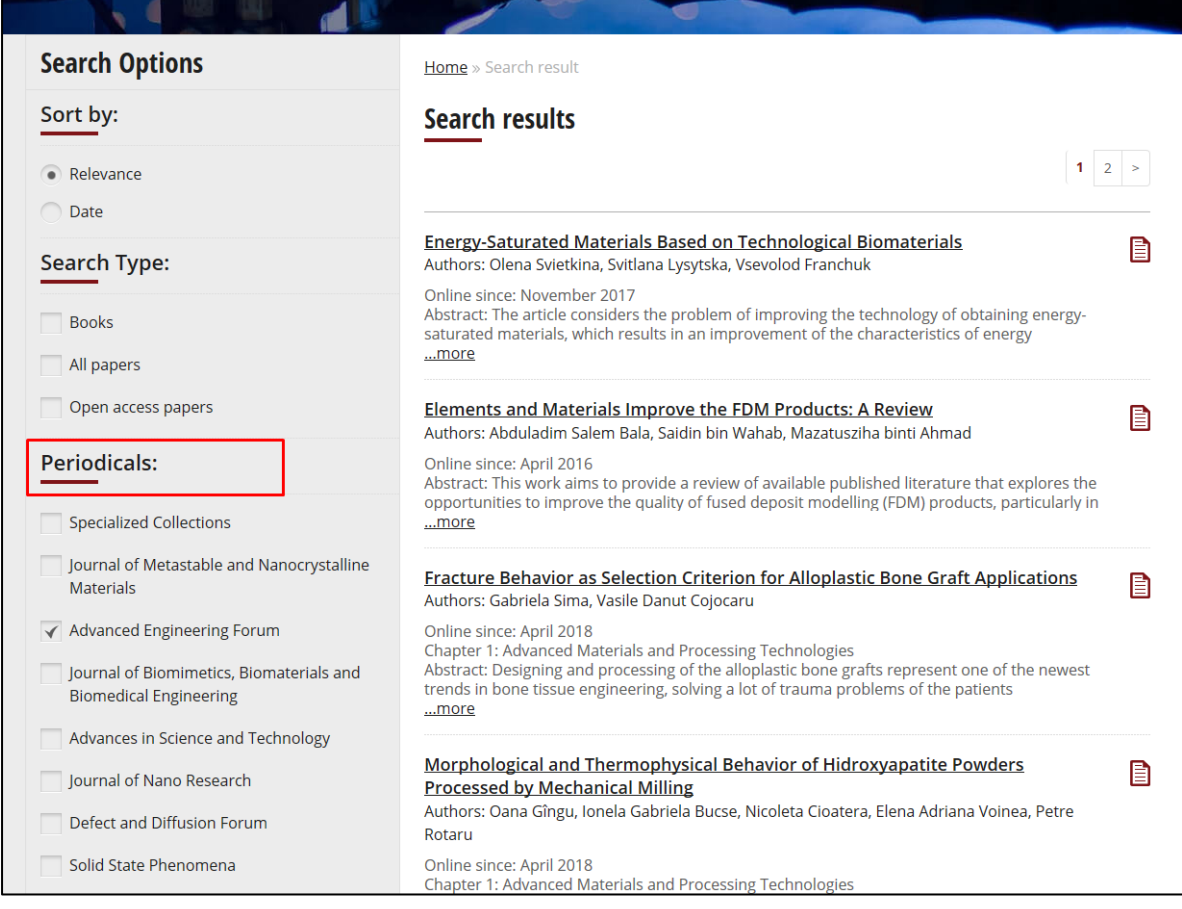

# **2. Узкий поиск:** здесь вы можете ограничить период публикации, добавить ключевое слово, автора статьи и название статьи**:**

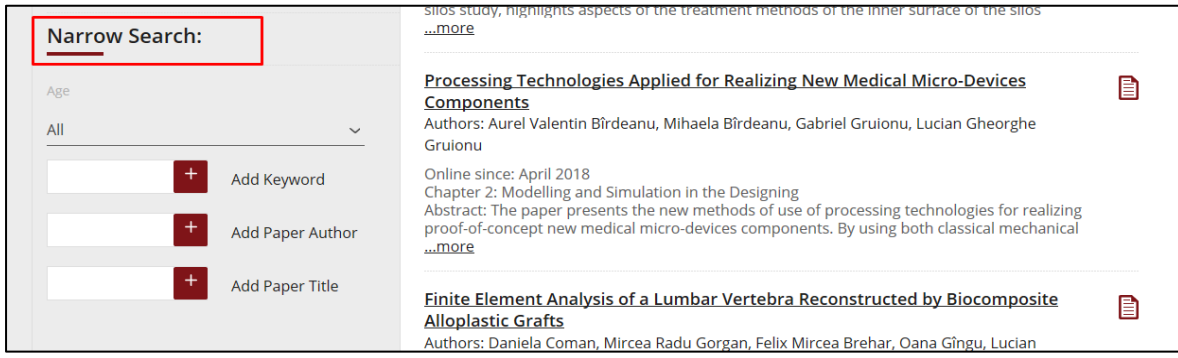

**Trans Tech Publications Ltd** [www.scientific.net](http://www.scientific.net/) Reinhardstrasse 18 e-mail: **office@scientific.net** CH-8008 Zurich Tel: (+41) 44 - 922 10 22

Switzerland Fax: (+41) 44 - 922 10 33

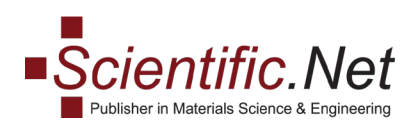

## 2. Чтобы ограничить период публикации изданных материалов, выберите период публикации от 1 до 5 лет в поле **«Возраст»**:

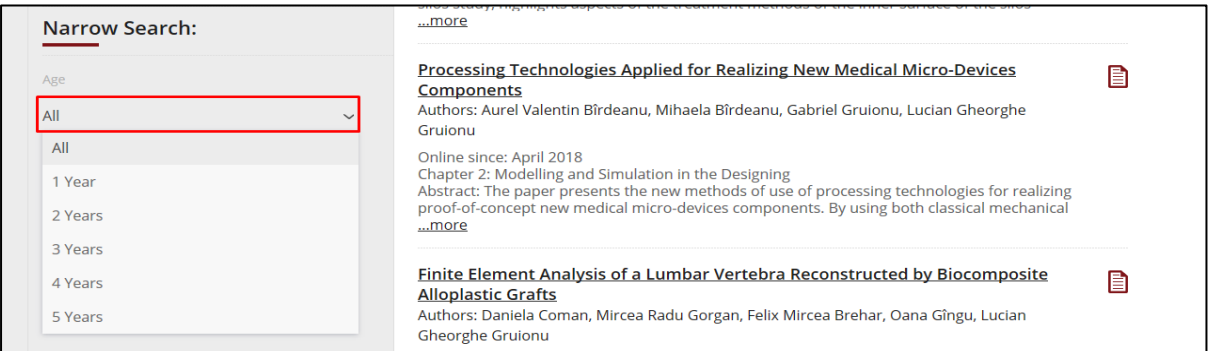

Чтобы добавить имя автора, название статьи или ключевое слово в поиск, введите его в соответствующие поля **«Добавить ключевое слово», «Добавить автора статьи»** или **«Добавить название статьи»** и нажмите знак **«плюс»**:

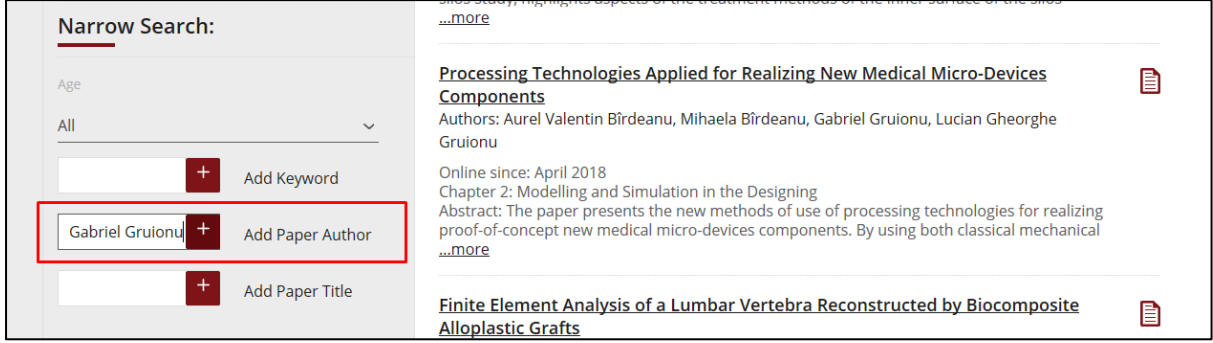

Как только вы установите или снимите флажки параметров поиска на панели поиска, список результатов поиска будет автоматически обновлен.

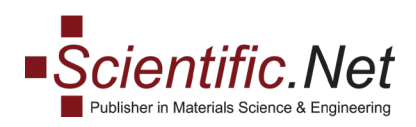

Все параметры, которые были применены к вашему поиску, отображаются под полем поиска и могут быть удалены оттуда, нажав на крестик. Чтобы сохранить параметры текущего поиска, нажмите **«СОХРАНИТЬ».**

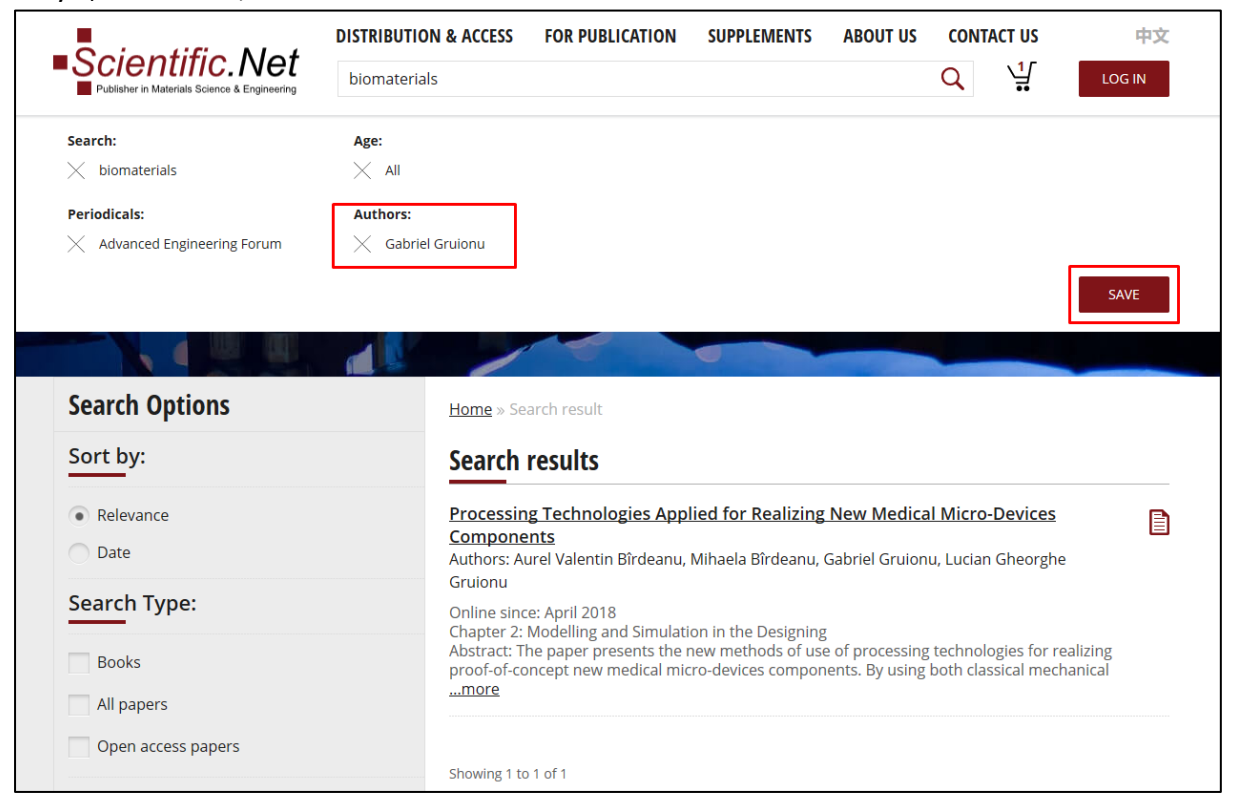

Откроется диалоговое окно **«Сохранить этот поиск».** Чтобы получать уведомления по электронной почте о новинках, соответствующих этим параметрам, которые могут появиться на веб-сайте в будущем, выберите периодичность **Ежедневно**,

**Еженедельно, Ежемесячно** или **Никогда** из списка под заголовком **«Пишите мне, если появятся новинки соответствующие моему поиску»:**

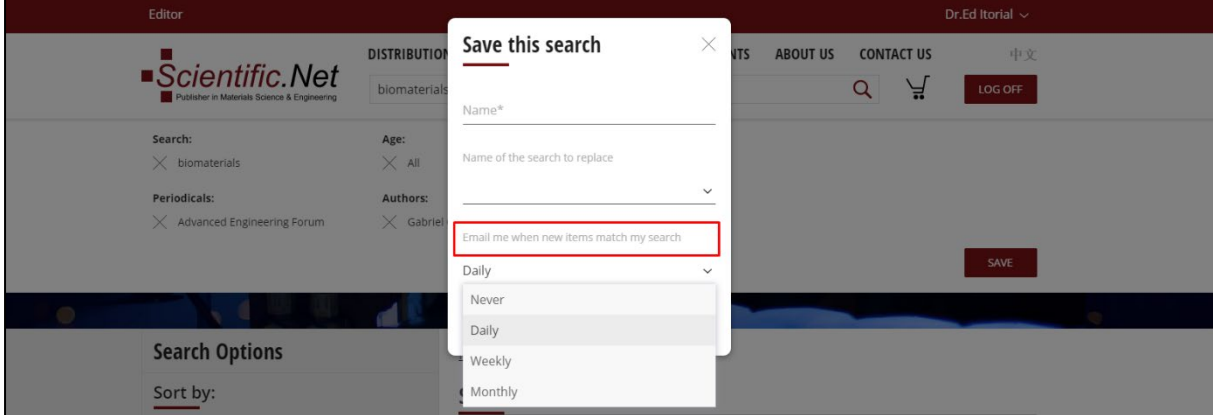

**Trans Tech Publications Ltd** [www.scientific.net](http://www.scientific.net/) Reinhardstrasse 18 e-mail: office@scientific.net CH-8008 Zurich Tel: (+41) 44 - 922 10 22 Switzerland Fax: (+41) 44 - 922 10 33

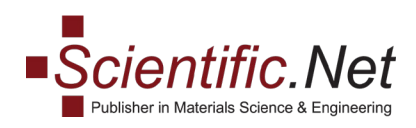

Вы можете настроить параметры сохраненного поиска и заменить существующий поиск на настроенный. Нажмите **«СОХРАНИТЬ»,** затем в диалоговом окне **«Сохранить этот поиск»** откройте список под **«Наименование поиска для замены»** и выберите поиск, который следует заменить из списка:

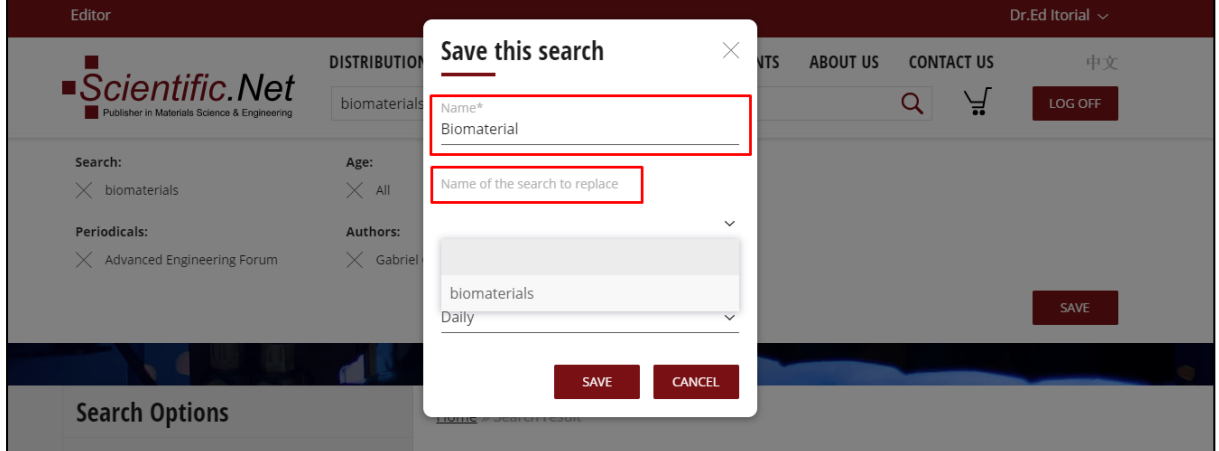

Чтобы получить доступ к сохраненным поискам, укажите свое имя пользователя и выберите меню **«Моя учетная запись»:**

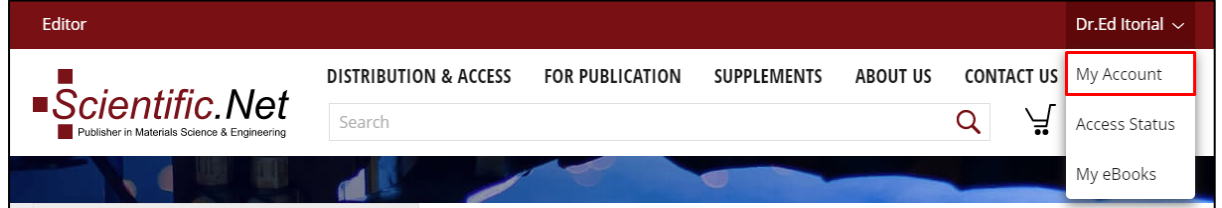

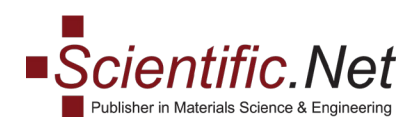

На странице сведений об учетной записи нажмите **«ПРОСМОТР»** в строке **«Сохраненные поиски:»,** чтобы просмотреть параметры ранее сохраненных

результатов поиска:

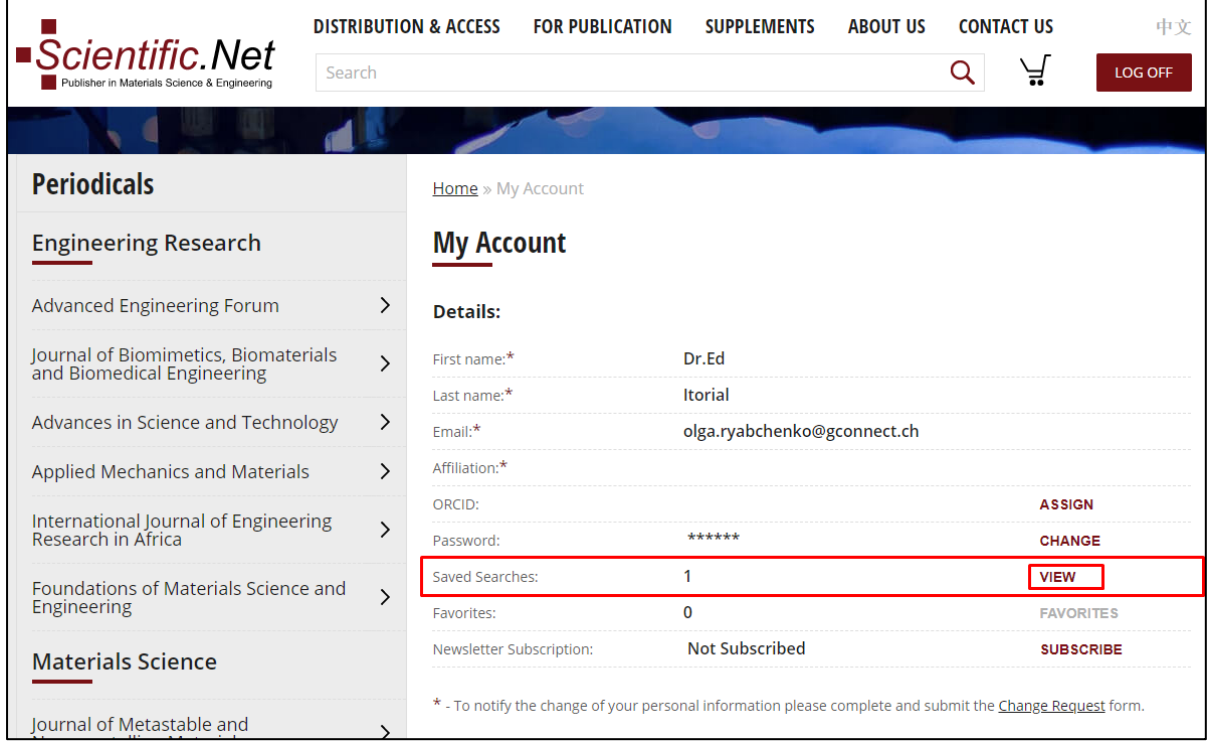

На странице **«Сохраненные поиски»** нажмите значок, чтобы изменить или удалить любой из ранее сохраненных поисков:

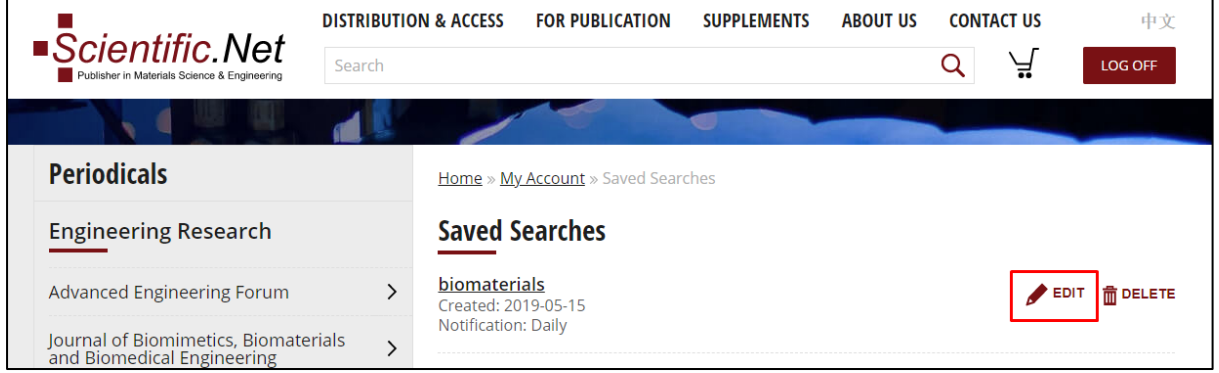